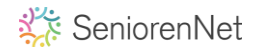

Hoe je werkje opslaan?

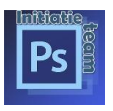

Je hebt je werkje klaar en dit gaan we nu opslaan.

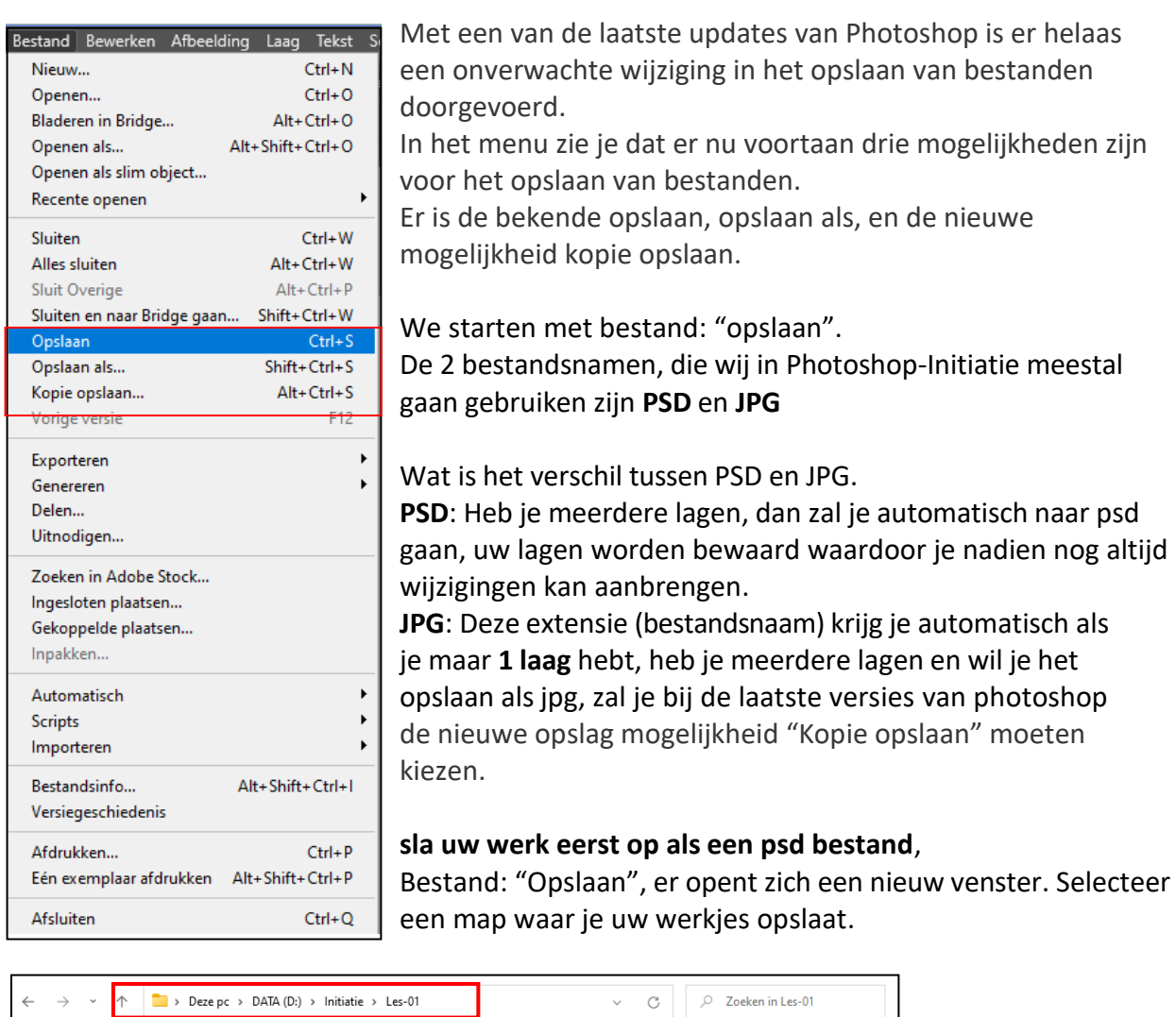

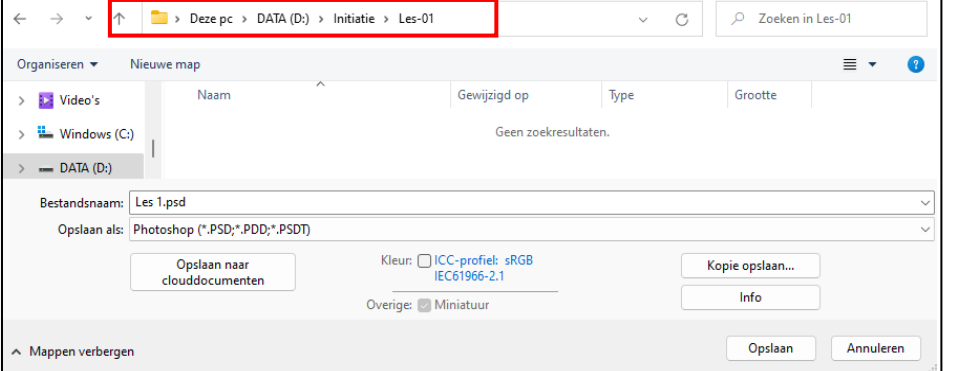

Heb je meerdere lagen, dan zet Photoshop de bestandsnaam automatisch naar PSD. Vak Bestandsnaam: titel van je werkje invullen vb. Les 1.

In het vak "Opslaan als" Kan je de "bestandsnaam" kiezen, wij kiezen Psd. Daarna "Opslaan".

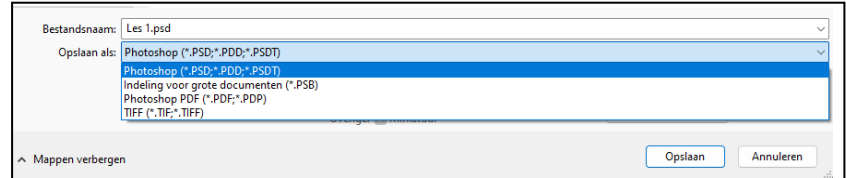

Opslaan voor JPG, eerst kijken we de grootte van ons werk na, Bestand – afbeeldinggrootte.

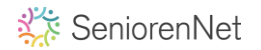

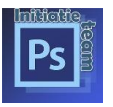

Is de **langste zijde** van ons bestand **kleiner dan 800 pix** dan is dat **in orde** en kunnen we naar opslaan gaan.

Is de langste zijde **groter dan 800 pix** dan gaan we de langste zijde **verkleinen naar 800 pix**.

Dit doen we zodat we de server van seniorennet niet overbelasten.

De resolutie: als dit niet vermeld staat in onze lessen blijft de resolutie ongewijzigd ook al heeft deze een andere grootte.

In de oudere versies van Photoshop "Opslaan als" kan je nog opslaan als JPG.

In de nieuwe versies is dit niet langer mogelijk, veel bestandsformaten zijn verdwenen uit dit menu, waaronder JPG, je moet hier kiezen uit het menu

"kopie opslaan", hier vind je de bekende bestandformaten weer terug zoals JPG.

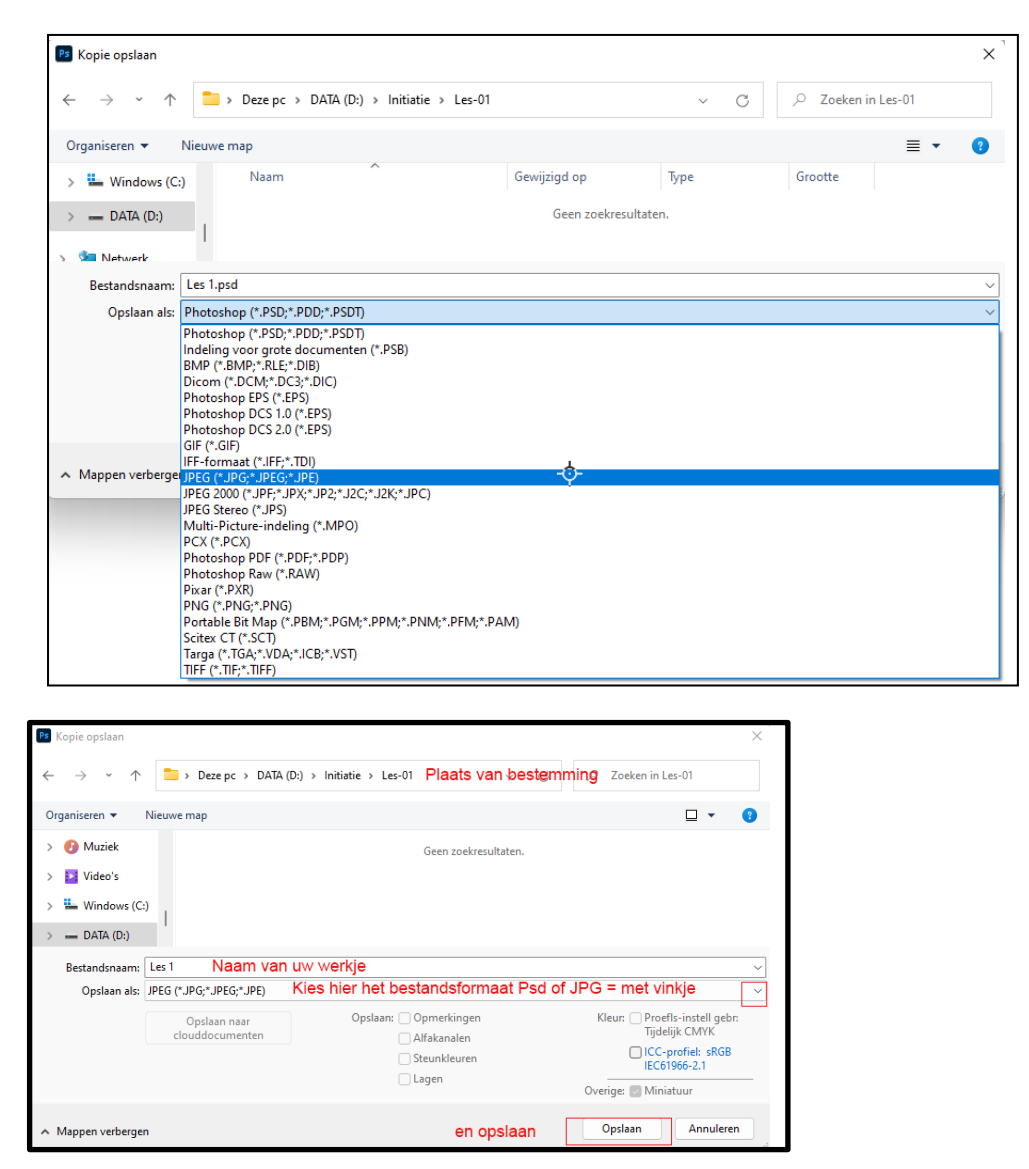

## Ter inlichting:

We gaan ook een **animatie** opslaan als **GIF**, maar dit duidelijk vermeld in de les. Heb je een werkje gemaakt, waar er **geen achtergrond** is, dan neem je **PNG.**